*Université de Picardie Jules Verne Informatique – Master CCM INSSET – Saint-Quentin*

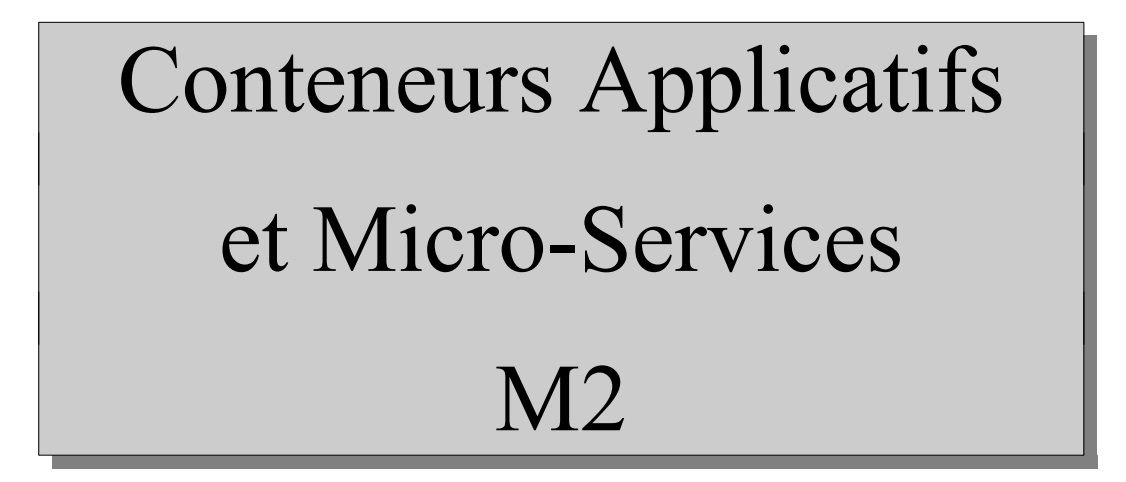

C. Drocourt

cyril.drocourt@u-picardie.fr

# **Cours 4.2 : Swarm et les services**

<span id="page-1-0"></span>V2023.01

# Table des matières

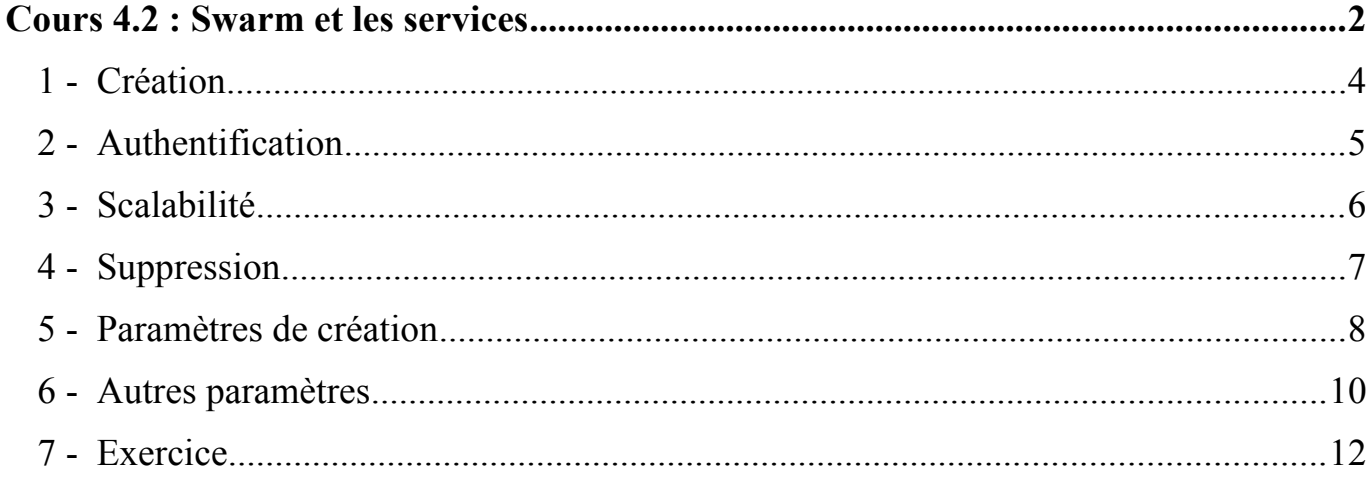

Page 3

# **1 - Création**

Notre premier exemple consiste à créer un service avec un seul participant à l'aide

de la commande « docker service » :

```
root@primary:~# docker service create --replicas 1 --name
helloworld alpine ping 10.0.0.1
a3rhumln2qq7cpzgkv97k11gi
```
On vérifie la création du service :

![](_page_3_Picture_95.jpeg)

 $Et$ 

![](_page_3_Picture_96.jpeg)

Remarque : Il est également possible d'avoir plus d'information avec la commande « docker service inspect helloworld ».

# **2 - Authentification**

Il est nécessaire de s'authentifier sur le « docker hub » à partir du « master » :

*[root@master ~]#* **docker login -u rahan** Password:

De cette manière, il est possible de demander également l'authentification sur les nœuds esclaves lors de l'utilisation d'une commande « service » à l'aide de l'option :

--with-registry-auth

# **3 - Scalabilité**

Il est possible d'augmenter le nombre de containers de notre service :

![](_page_5_Picture_81.jpeg)

On vérifie les services :

![](_page_5_Picture_82.jpeg)

Et les détails de ce dernier :

![](_page_5_Picture_83.jpeg)

# **4 - Suppression**

Pour supprimer un service :

root@primary:~# **docker service rm helloworld** helloworld

On liste :

root@primary:~# **docker service ls** ID NAME MODE REPLICAS IMAGE

On vérifie :

root@primary:~# **docker service ps helloworld** Error: No such service: helloworld

# **5 - Paramètres de création**

### **5.1 - Mode global**

Il est possible de ne pas indiquer le nombre d'instance, mais de demander a Swarm de créer autant d'instance que de nœuds (ici 2), appelé « **mode global** » :

root@primary:~# **docker service create --name web3 --mode global nginx**

#### **5.2 - Environnement**

Pour passer des paramètres sous la forme de variabes d'environnement aux conteneurs, on utilisera la même option « -e VARIABLE=<valeur> ».

#### **5.3 - Contraintes**

On peut ajouter des contraintes spécifiques avec l'option « --constraint », comme par exemple pour préciser le nœud sur lequel va s'exécuter le conteneur, les possibilités sont :

- node.  $id$ : Pour spécifier l'ID du nœud sous la forme node. $id = \langle ID \rangle$ ,
- node.hostname : Nom DNS du nœud cible,
- node.role : Rôle du nœud, par exemple « manager » pour le nœud maitre, ou « worker » pour un nœud secondaire,
- node.platform.os : Pour spécifier l'OS du nœud,
- node.platform.arch : Pour l'architecture,
- node. labels : Pour des contraintes de « labels »,
- engine.labels : Pour des contraintes de labels liées à Docker,

![](_page_8_Picture_12.jpeg)

# **6 - Autres paramètres**

### **6.1 - Logs**

Les logs d'un service sont accessible avec le paramètre « logs » de la commande « docker service » :

root@primary:~# **docker service logs <name>**

#### **6.2 - Mise à jour**

Il est possible de mettre à jour un service :

### root@primary:~# **docker service update --image toto:4.1.2 toto**

Dans ce cas le premier conteneur sera stoppé, mis à jour puis redémarré avant de passer au suivant.

#### **6.3 - Pause d'un noeud**

Il est possible de placer un nœud en maintenance :

root@primary:~# **docker node update --availability drain worker1**

Puis de le réactiver :

root@primary:~# **docker node update --availability active worker1**

# **7 - Exercice**

Vous allez :

- 1. Rechercher une image nommée « visualizer », son nom complet doit être « dockersamples/visualizer »,
- 2. Vous allez faire un « pull » de cette image,

Vous allez créer ensuite un service avec la commande « docker service » basé sur cette image :

- appelé « visu »,
- qui exporte le port 8080 vers le port 8080 (même option qu'avec Docker),
- soit contraint sur le nœud principal,
- utilise un montage de système de fichier à l'aide de l'option suivante :

--mount=type=bind,src=/var/run/docker.sock,dst=/var/run/docker.sock

• Vous vous connecterez ensuite à l'aide d'un navigateur sur le nœud principal sur le port 8080 pour visualiser votre cluster,